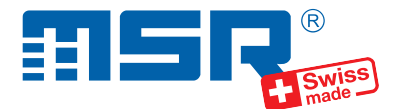

### **Kurzanleitung MSR145**

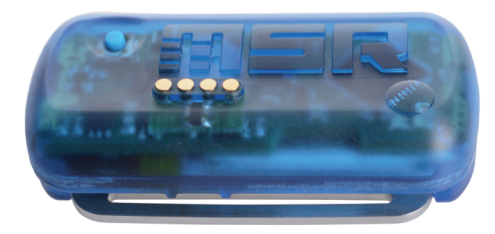

Software-Updates, eine detailiertere Anleitung und Antworten auf häufig gestellte Fragen finden Sie im Supportbereich unter **www.msr.ch**.

MSR Electronics GmbH • Mettlenstrasse 6 • 8472 Seuzach • Schweiz • +41 52 316 25 55

### **1 MSR PC-Software installieren**

- Laden Sie das Installationsprogramm der MSR PC-Software aus dem Internet herunter: **www.msr.ch/de/support/pcsoftware**
- Starten Sie das Installationsprogramm und folgen Sie den Anweisungen, um die MSR PC-Software auf Ihrem PC zu installieren.

## **2 Datenlogger mit PC verbinden und Akku laden**

- Verbinden Sie den MSR Datenlogger mithilfe des mitgelieferten USB-Kabels mit Ihrem PC.
- Die orange LED des Datenloggers zeigt an, dass der Akku aufgeladen wird. Die LED erlischt, wenn der Akku voll ist.

**Hinweis:** In seltenen Fällen ist der Akku nach einem Ladevorgang nicht vollständig geladen. Um eine 100%ige Ladung sicherzustellen, trennen Sie das USB-Kabel nach dem Ladevorgang vom Datenlogger und verbinden Sie es erneut. Nach dem zweiten Ladevorgang ist der Akku vollständig geladen.

**Wichtiger Hinweis:** Um Schäden vorzubeugen und die Lebensdauer zu erhöhen, darf der Akku nicht vollständig entladen werden. Insbesondere vor einer längeren Lagerung des Datenloggers empfehlen wir, den Akku vollständig zu laden.

- Starten Sie die MSR PC-Software und doppelklicken Sie im Programm- $\bullet$ auswahlfenster auf "Setup", um das Setup-Programm zu starten.
- Wählen Sie, falls nötig, im Programmfenster den Port Ihres PCs, an welchem der Datenlogger angeschlossen ist.

### **4 Daten auf PC übertragen**

- Verbinden Sie den Datenlogger erneut via USB-Kabel mit dem PC und starten Sie die MSR PC-Software.
- Doppelklicken Sie im Programmauswahlfenster auf "Reader", um das Reader-Programm zu starten, mit welchem die aufgezeichneten Daten ausgelesen und auf den PC übertragen werden.
- Bestätigen Sie, dass Sie den Messvorgang beenden wollen. Es wird danach die Liste der auf dem Datenlogger gespeicherten Messvorgänge angezeigt.
- Wählen Sie den zu übertragenden Messvorgang (= "Record") und klicken Sie auf die Schaltfläche "OK", um die Datenübertragung zu starten.
- Im Fenster des Programms "Reader" werden Name und Pfad der erzeugten Daten-Datei angezeigt. Gleichzeitig öffnet automatisch das Programm "Viewer", mit welchem Sie die Daten als Grafik betrachten, analysieren und über das Datei-Menü exportieren können.

### **3 Datenaufzeichnung starten**

- Stellen Sie im Bereich "Haupt-Speicherrate" des Setup-Programmfensters das Intervall "t1" ein, mit welchem gemessen und gespeichert werden soll.
- Stellen Sie im Bereich "Sensoren" für jeden Sensor ein, ob mit der Speicherrate "t1" aufgezeichnet oder der Sensor ausgeschaltet werden soll ("aus").
- Wählen Sie die Option "sofortiger Start".
- Klicken Sie auf die Schaltfläche "Basis-Einstellungen schreiben", um die Konfiguration an den Datenlogger zu übertragen und die Messung zu starten.
- Sie können jetzt den Datenlogger vom USB-Kabel trennen.

# **i**

### **SD-Karte (optional)**

- Bereiten Sie den Datenlogger mit mithilfe des Setup- oder des Shock-Programms für den Messvorgang vor (siehe Schritt 3).
- Setzen Sie die mitgelieferte microSD-Karte in den Kartensteckplatz des Datenloggers ein. Eine grüne LED über dem Kartensteckplatz leuchtet für ca. 2 Sekunden, um anzuzeigen, dass die SD-Karte verwendet werden kann.
- Um nach dem Messvorgang die Daten von der SD-Karte auf Ihren PC zu übertragen, entfernen Sie diese vom Datenlogger und setzen sie mithilfe des Kartenadapters in Ihren PC ein.
- Starten Sie die MSR PC-Software und starten Sie das Programm "CARD" Reader" mit einem Doppelklick. Im CARD-Reader-Programmfenster klicken Sie auf "Start".
- Wählen Sie im folgenden Fenster die zu lesende Messdatei und bestätigen Sie mit "OK". Eine Messung kann – je nach Datenmenge – über mehrere Messdateien verteilt sein. Mit "Weiter" lesen Sie eine weitere Messdatei aus.

**Wichtiger Hinweis: Die auf der SD-Karte vorhandenen Dateien dürfen** nicht gelöscht werden.